# Kurzanleitung zur Teilnahme an Videokonferenzen über Senfcall

Senfcall ist eine Variante von Big Blue Button. Sie können direkt aus Ihrem Browser teilnehmen, ohne dafür das Programm installieren zu müssen.

### **Erste Schritte**

Klicken Sie auf den Link, den Sie per E-Mail erhalten haben. Sie werden ggf. zur Datenschutzerklärung von Senfcall geleitet und müssen bestätigen, dass sie diese zur Kenntnis genommen haben.

Ich habe die Datenschutzerklärung zur Kenntnis genommen

Nach der Bestätigung erscheint die Anmeldeseite.

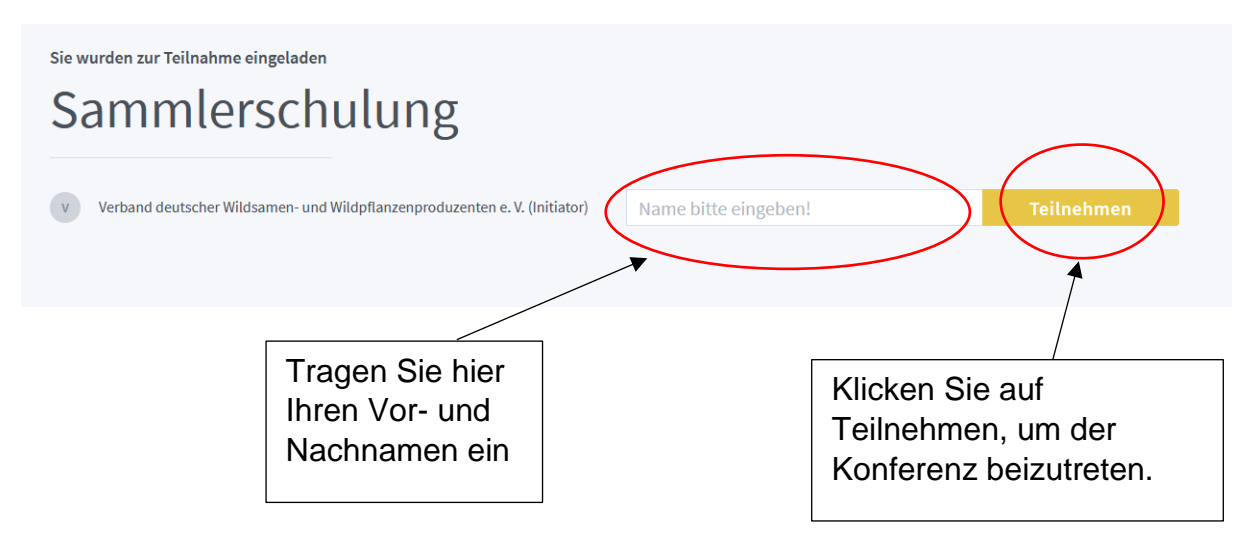

Im nächsten Schritt werden Sie gefragt, wie Sie an der Konferenz teilnehmen möchten.

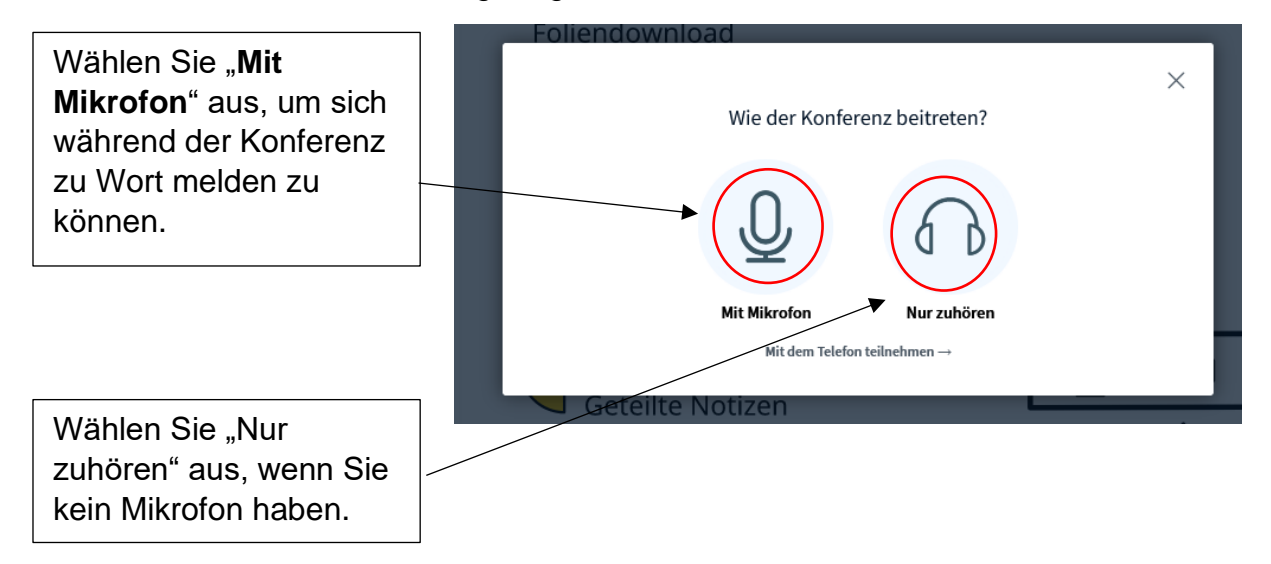

**Wichtig**: Ob Sie mit oder ohne Mikrofon teilnehmen, können Sie **nur in diesem Schritt** festlegen. Für eine nachträgliche Änderung müssen Sie die Konferenz verlassen und anschließend erneut beitreten.

Es erscheint ein Fenster über das Sie Mikrofon- und Lautsprechereinstellungen auswählen können. Ggf. müssen Sie den Zugriff auf diese Geräte über Ihren Browser erlauben.

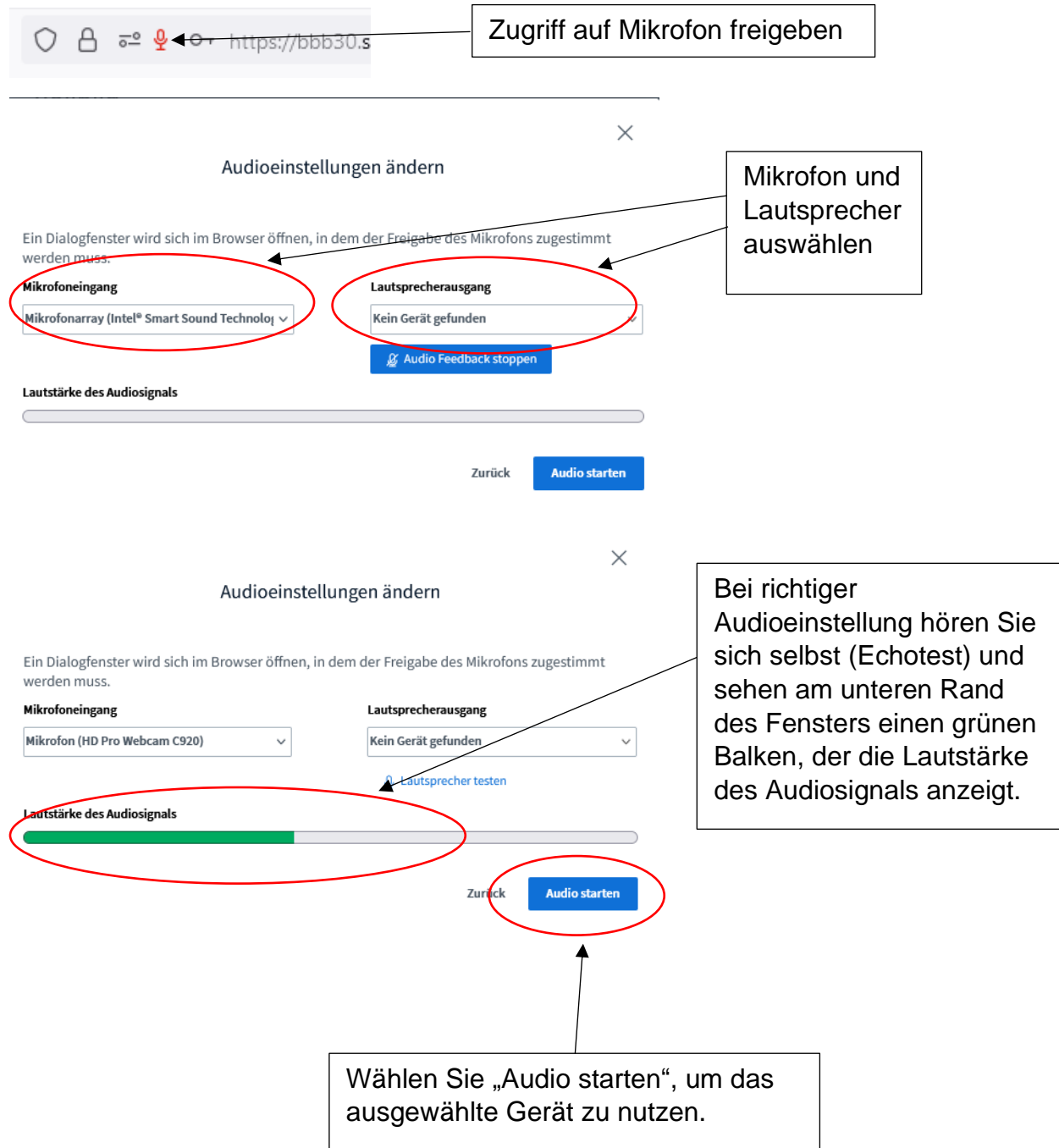

## Telefoneinwahl

Ist die Teilnahme mit Mikrofon nicht möglich, können Sie sich per Telefon einwählen. Die jeweils für die Sitzung aktuelle Nummer finden Sie im Chat.

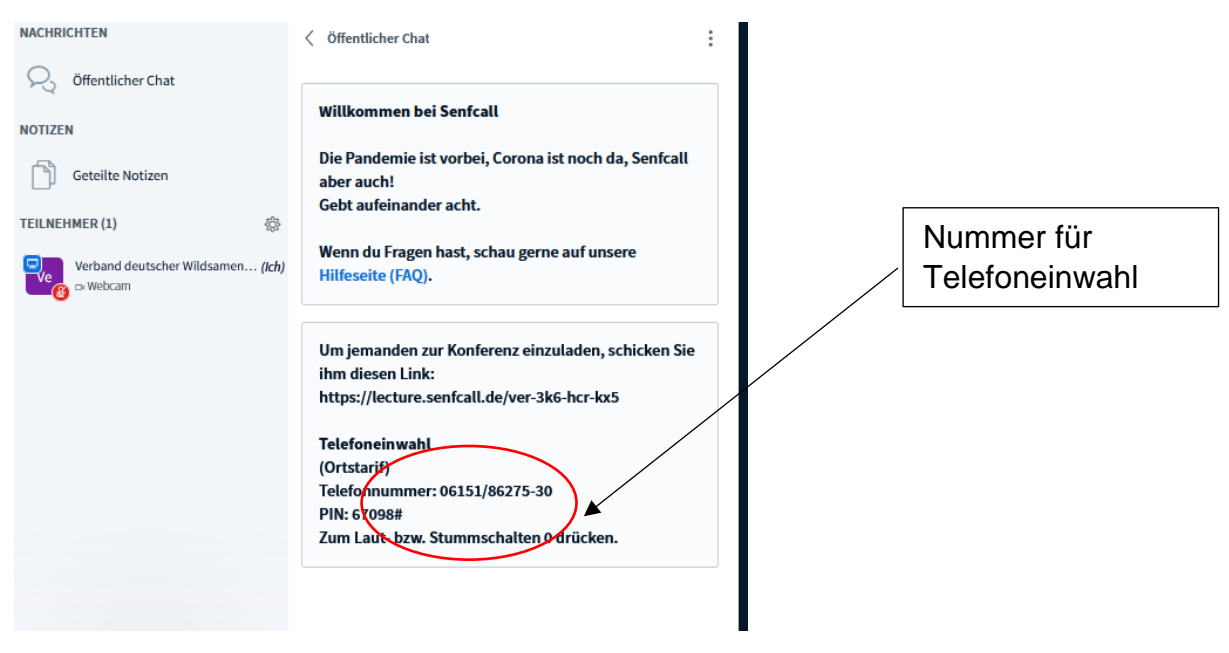

Alternativ dazu können Sie ihre Fragen auch im Chat stellen.

# **Symbole am unteren Bildschirmrand**

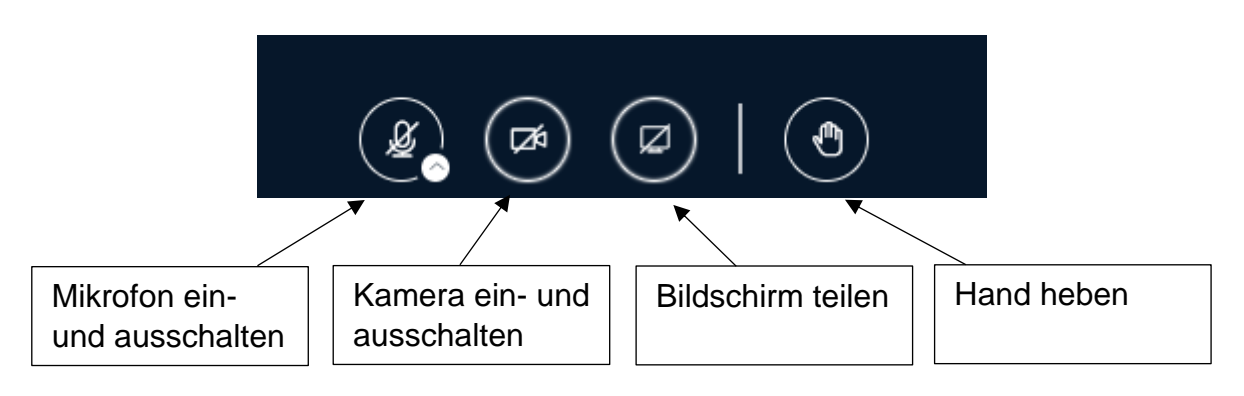

## Mikrofon einschalten

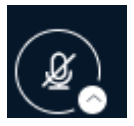

Das Mikrofon kann wahlweise über das Symbol am unteren Bildschirmrand ein- und ausgeschaltet werden oder durch Klicken auf den Namen in der Teilnehmerliste und anschließendes Auswählen von "Stummschaltung aufheben".

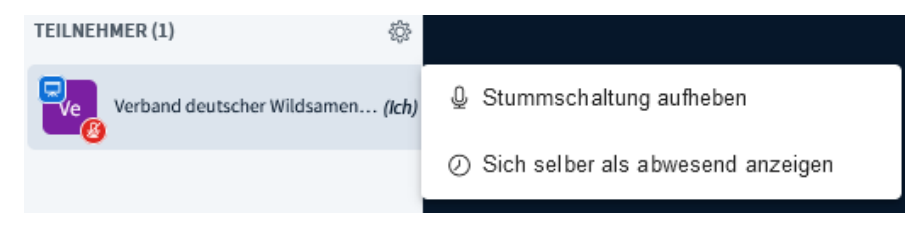

#### Kamera einschalten

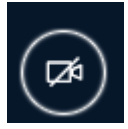

Beim ersten Einschalten der Kamera muss ggf. im Browser der Zugriff auf die Kamera erlaubt werden.

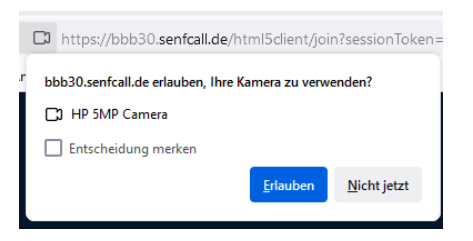

Im nächsten Schritt kann die gewünschte Kamera ausgewählt werden.

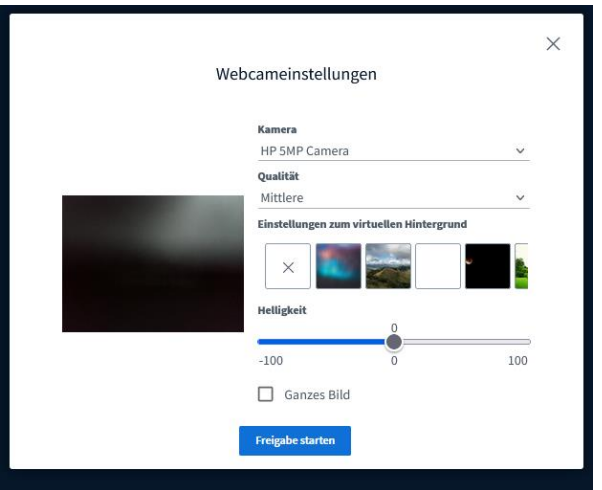

Selbstansicht deaktivieren oder spiegeln:

Durch Klicken auf den kleinen Pfeil hinter dem Namen am unteren linken Bildrand öffnen sich die Optionen zum Deaktivieren oder Spiegeln der Selbstansicht.

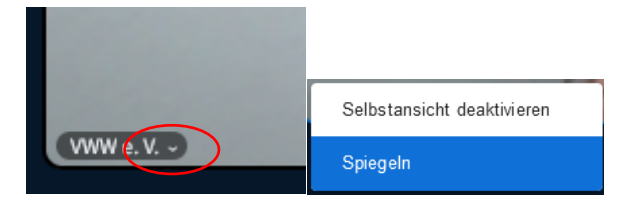

### Bildschirm teilen

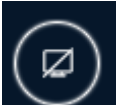

In der Regel wird dieses Symbol nicht angezeigt. Es erscheint nur, wenn der Moderator Ihnen Präsentationsrechte erteilt.

#### Hand heben

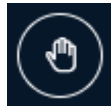

Mit diesem Symbol können Sie eine Wortmeldung anzeigen oder weitere Reaktionen einblenden.

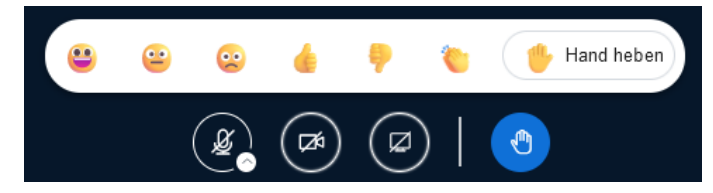